## **ACCESSING LYNDA.COM**

Open your browser

- **1)** Go to **my.usf.edu**
- **2)** Type your **NetID** & **Password**

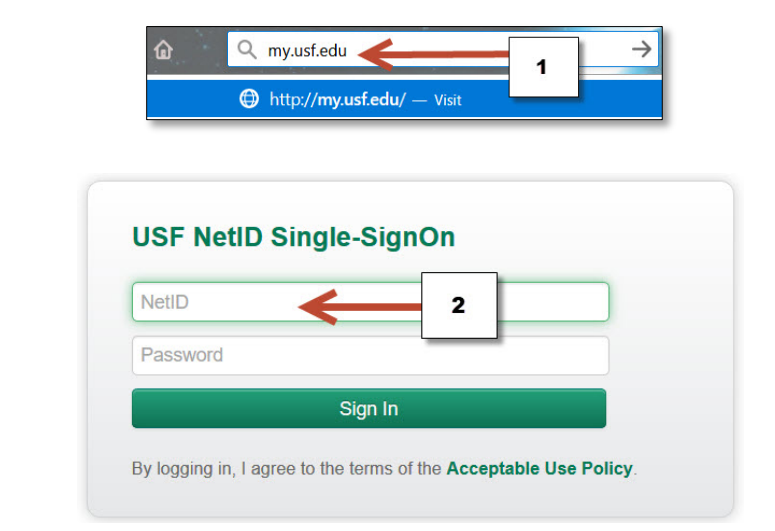

- **3)** Open **"Learning & Teaching Tools"**
- **4)** Click **Online Training (Lynda.com)**

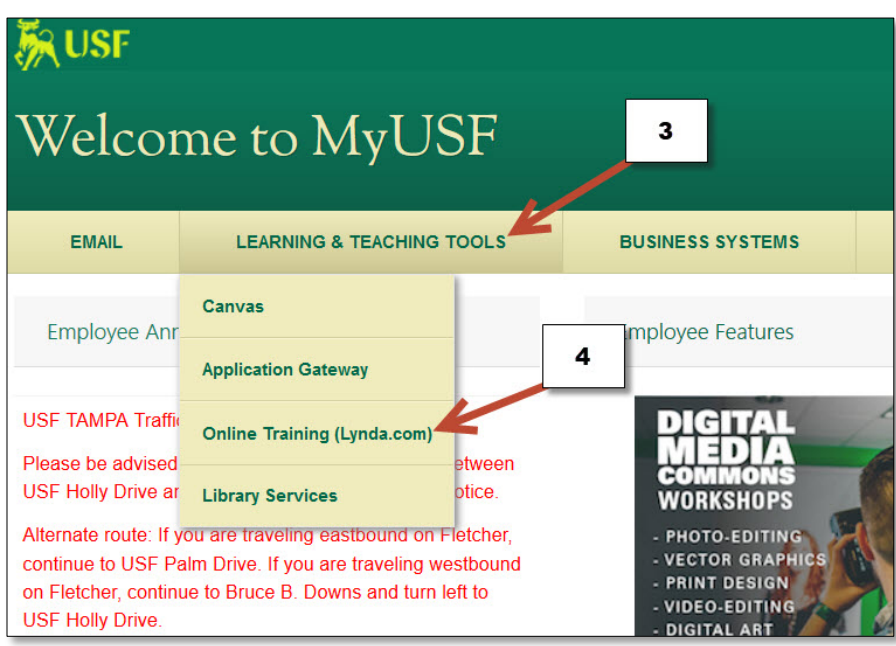

## **ACCESSING LYNDA.COM**

- **5)** You will see your name on top right corner
- **6)** Type the topic that you are looking for and click the search icon or enter key

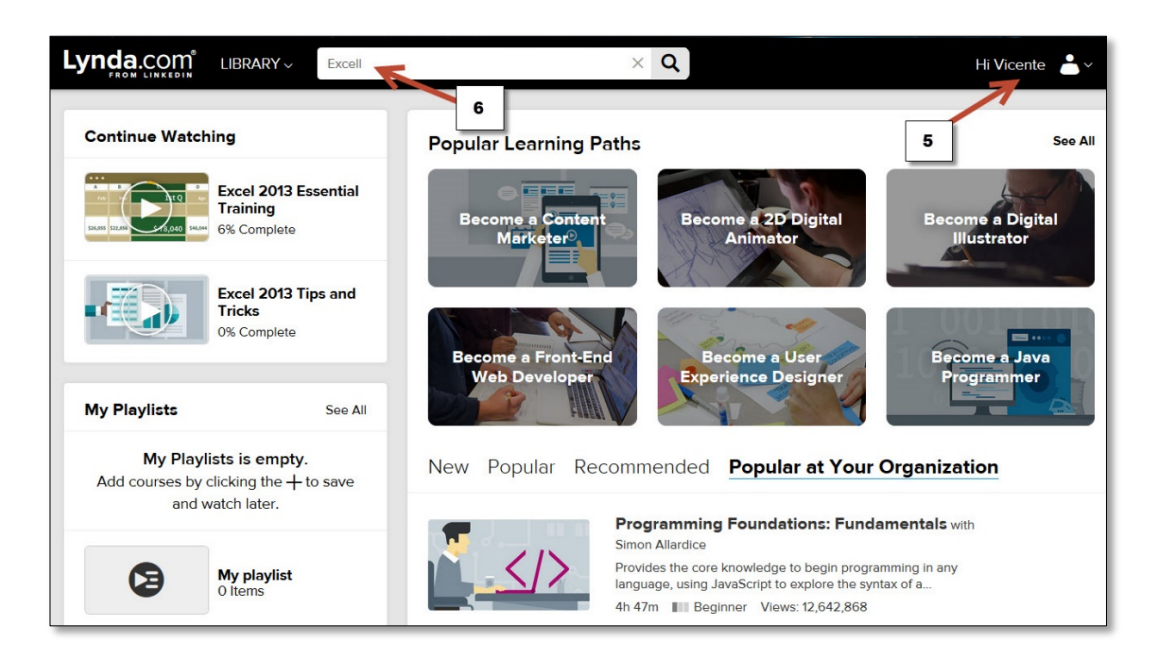

- **7)** Click on the tutorial that you want to review
- **8)** If you want to explore other more advance tutorials change the skill level

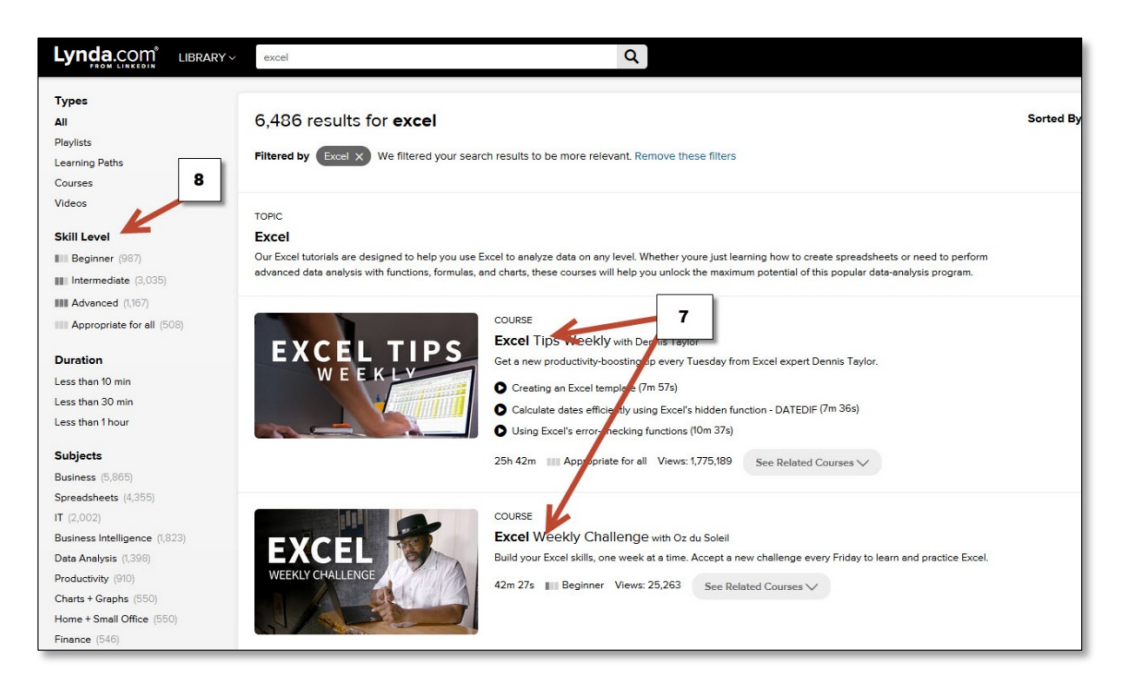